# **HERRAMIENTA SOFTWARE PARA EL ANÁLISIS DE COBERTURA DE UNA SEÑAL RF EN SISTEMAS DE COMUNICACIÓN MOVIL CELULAR**

**ANEXOS**

# **CESAR ANDRES OCAMPO FLETCHER ALVARO PERAFAN ALVARADO**

**UNIVERSIDAD DEL CAUCA FACULTAD DE INGENIERIA ELECTRÓNICA Y TELECOMUNICACIONES DEPARTAMENTO DE TELECOMUNICACIONES POPAYÁN 2007**

## **HERRAMIENTA SOFTWARE PARA EL ANÁLISIS DE COBERTURA DE UNA SEÑAL RF EN SISTEMAS DE COMUNICACIÓN MOVIL CELULAR**

**ANEXOS**

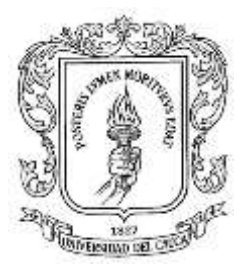

# **CÉSAR ANDRÉS OCAMPO FLETCHER ÁLVARO PERAFÁN ALVARADO**

**Trabajo de grado para optar al título de Ingeniero en Electrónica y Telecomunicaciones**

**Director VICTOR MANUEL QUINTERO FLOREZ**

**UNIVERSIDAD DEL CAUCA FACULTAD DE INGENIERIA ELECTRÓNICA Y TELECOMUNICACIONES DEPARTAMENTO DE TELECOMUNICACIONES POPAYÁN 2007**

### **TABLA DE CONTENIDO**

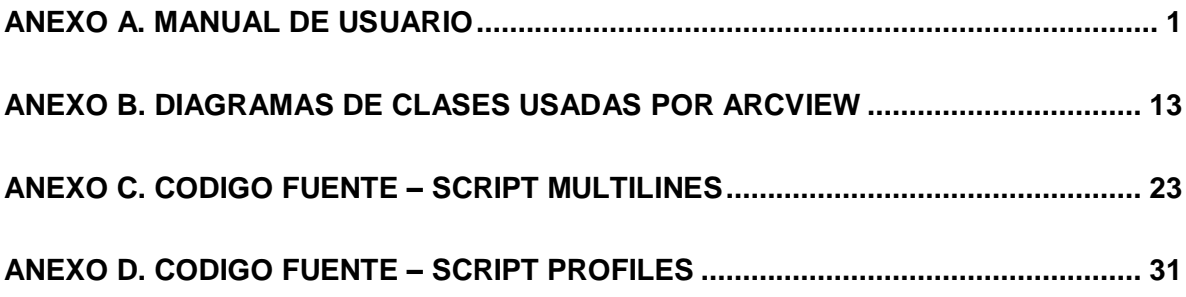

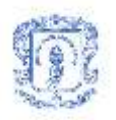

## **ANEXO A. MANUAL DE USUARIO**

<span id="page-3-0"></span>Al iniciar la aplicación usted encontrará la siguiente ventana. Esta ventana tendrá como escenario el mapa sobre el cual se realizarán los cálculos:

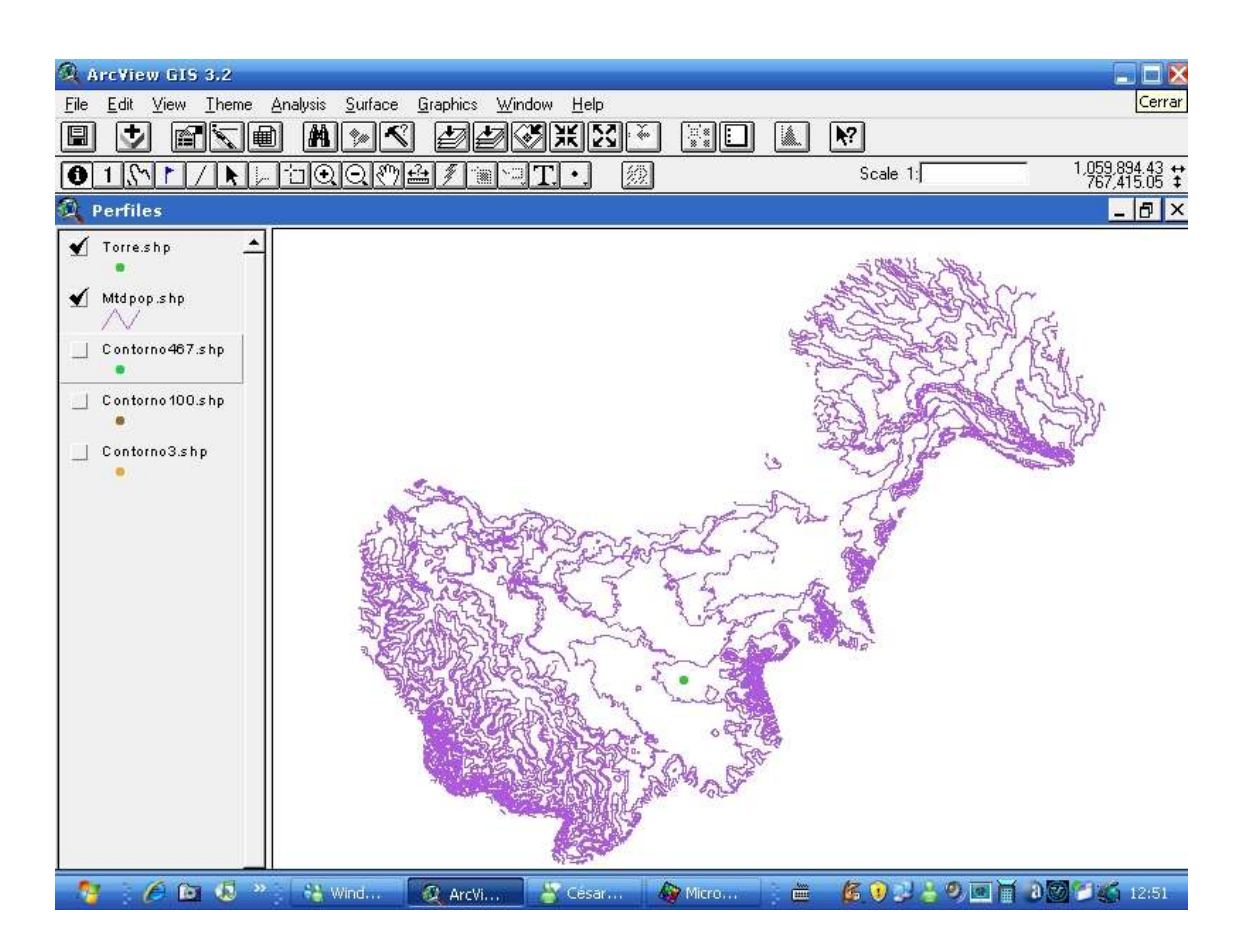

En el lado izquierdo de la ventana de ARCVIEW sobre el panel TOC se puede seleccionar el elemento que se desea mostrar, haciendo clic sobre el. En la imagen por Ej: Mostrar el contorno de puntos 467.

Como resultado aparecerá el nuevo elemento acompañando el mapa inicial. Este contorno que aparece es el que se utiliza como puntos de referencia para la elaboración de los cálculos.

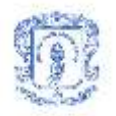

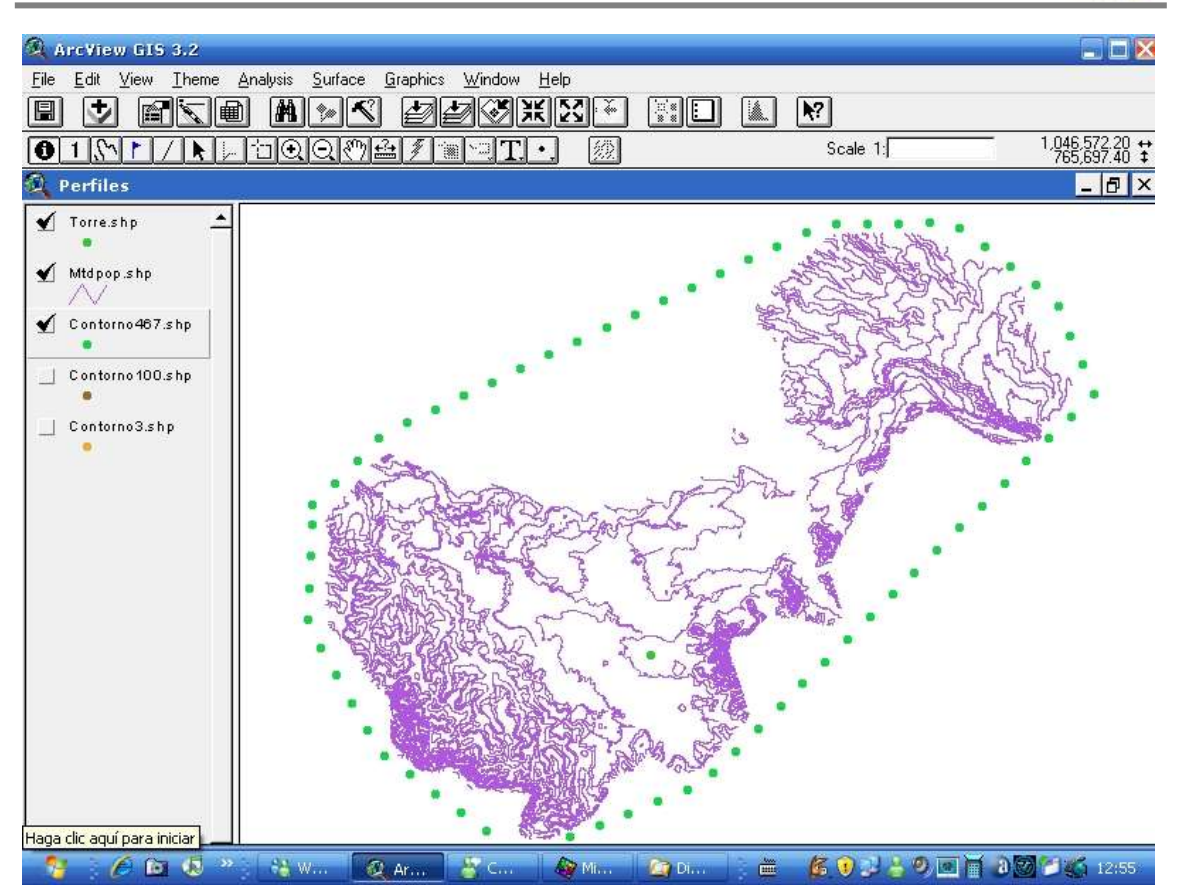

Ahora se necesita generar los perfiles. Para realizar esta operación, se procede a utilizar la herramienta de la barra de herramientas que se indica en la siguiente figura: (previamente asignada al script que genera los múltiples perfiles).

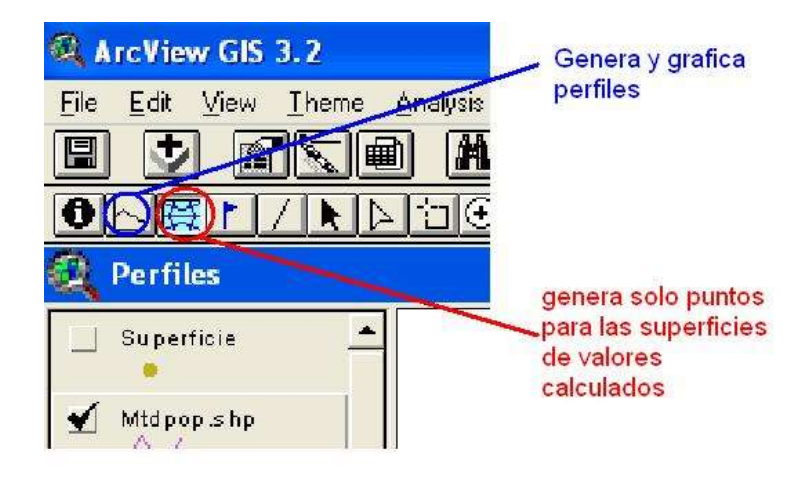

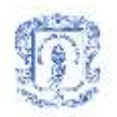

Luego se hace clic donde se desea ubicar la estación base. Este será el punto de partida de los cálculos.

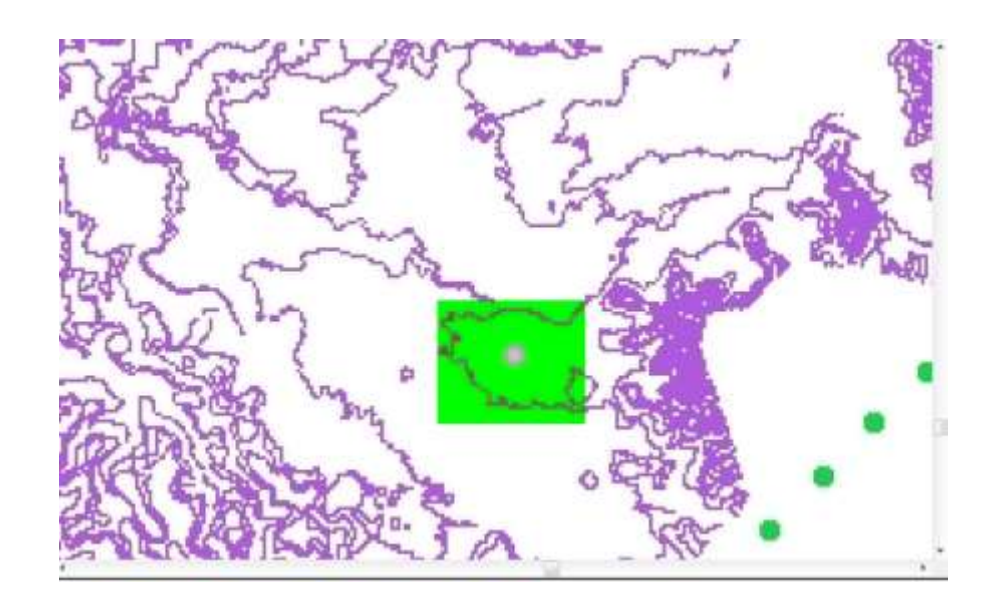

Como existen diferentes elementos, se debe especificar seleccionando del listado que aparece en el software, el elemento que contiene el mapa de Popayán, el que contiene el contorno y cual es el campo que representa la elevación. Esto se realiza de la siguiente manera:

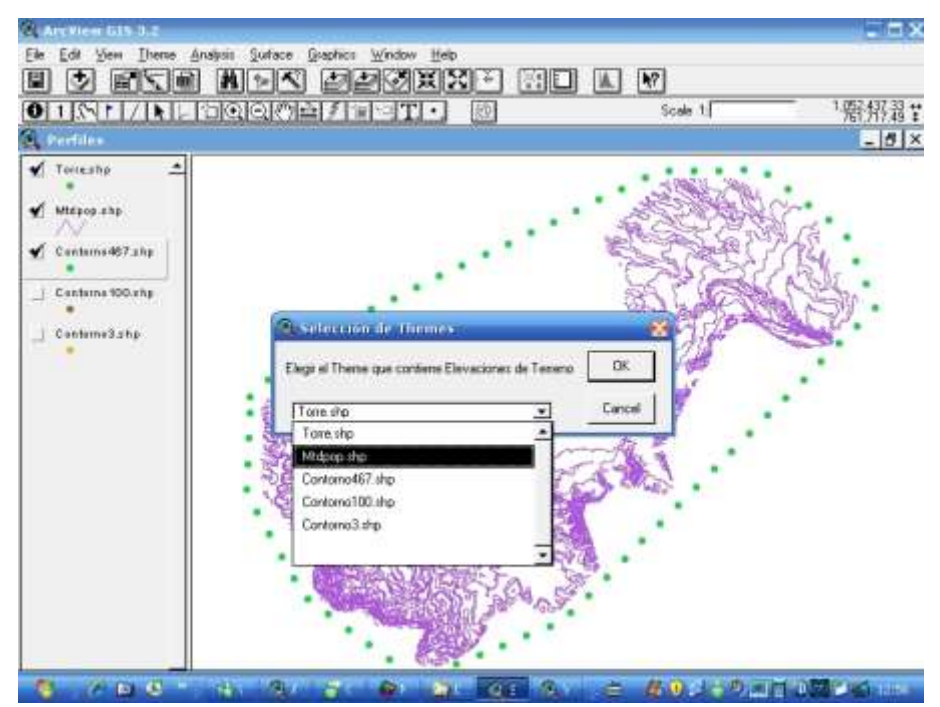

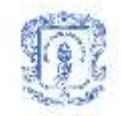

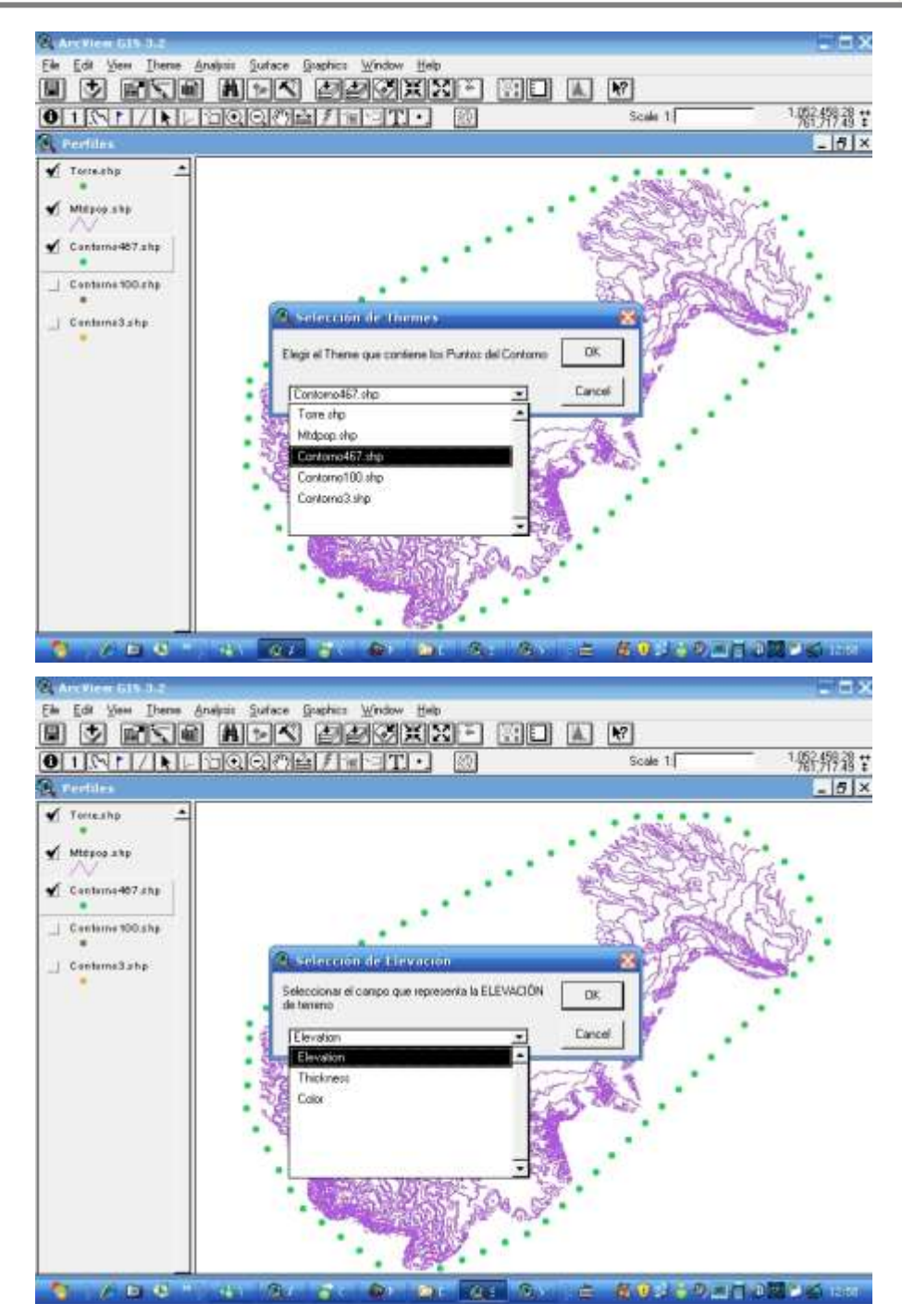

Ahora solo basta ingresar los parámetros para cada modelo sobre los cuales se basarán los cálculos:

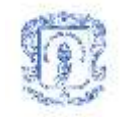

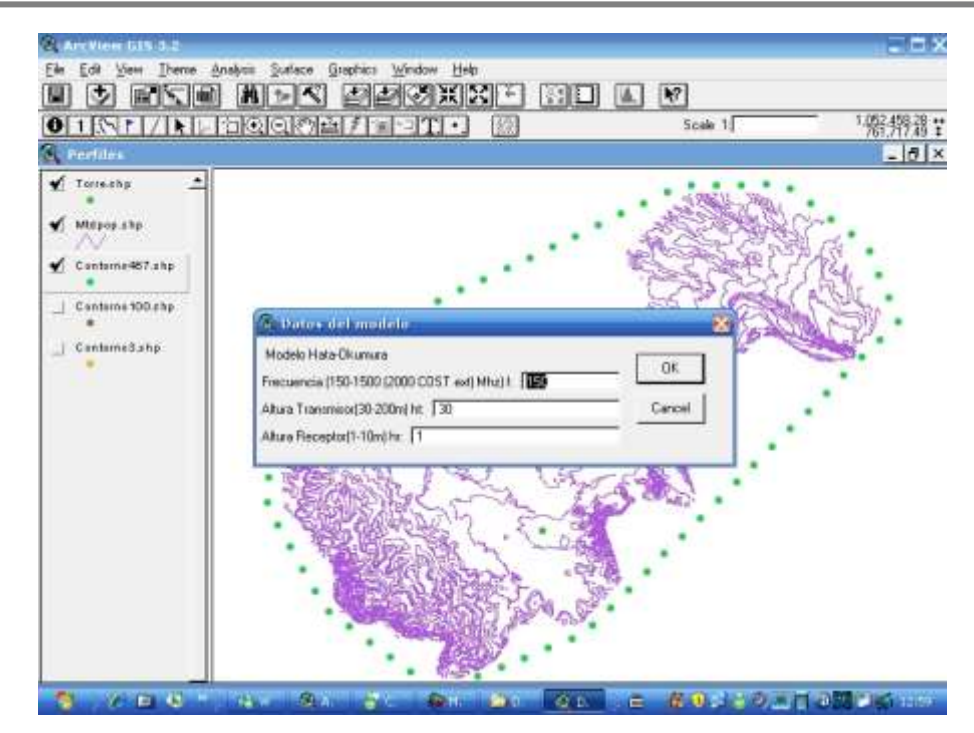

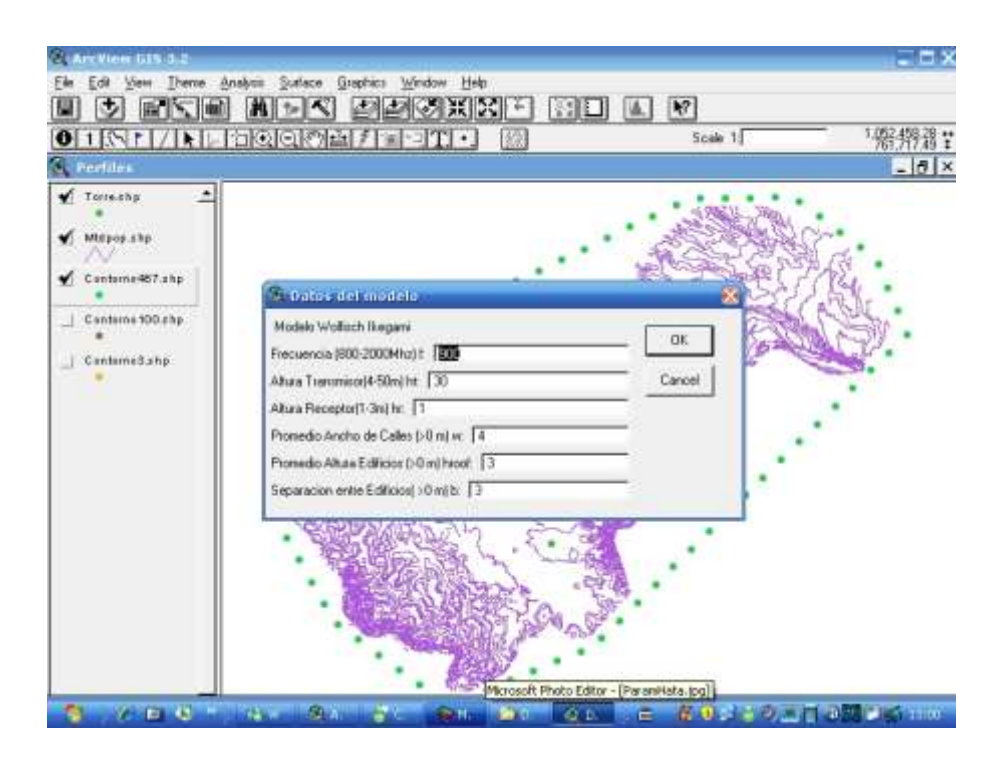

Se debe esperar a que se generen los múltiples perfiles y se realicen los cálculos. Al final se obtendrá un resultado como este.

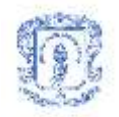

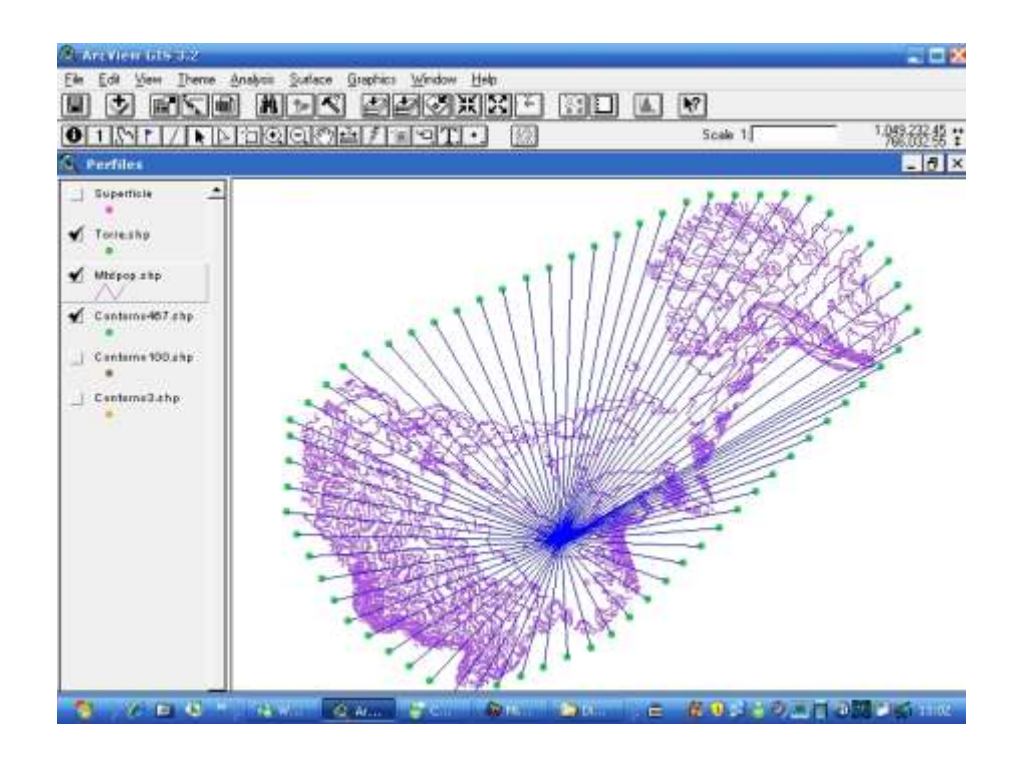

Además, como se puede observar en el panel izquierdo, se ha generado un nuevo elemento llamado "superficie", donde se encuentran todos los valores calculados. De este elemento, se generan los diferentes modelos de colores para cada caso estudiado en los dos modelos así:

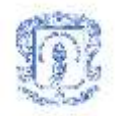

#### **Modelo Hata-Okumura SubUrbano**

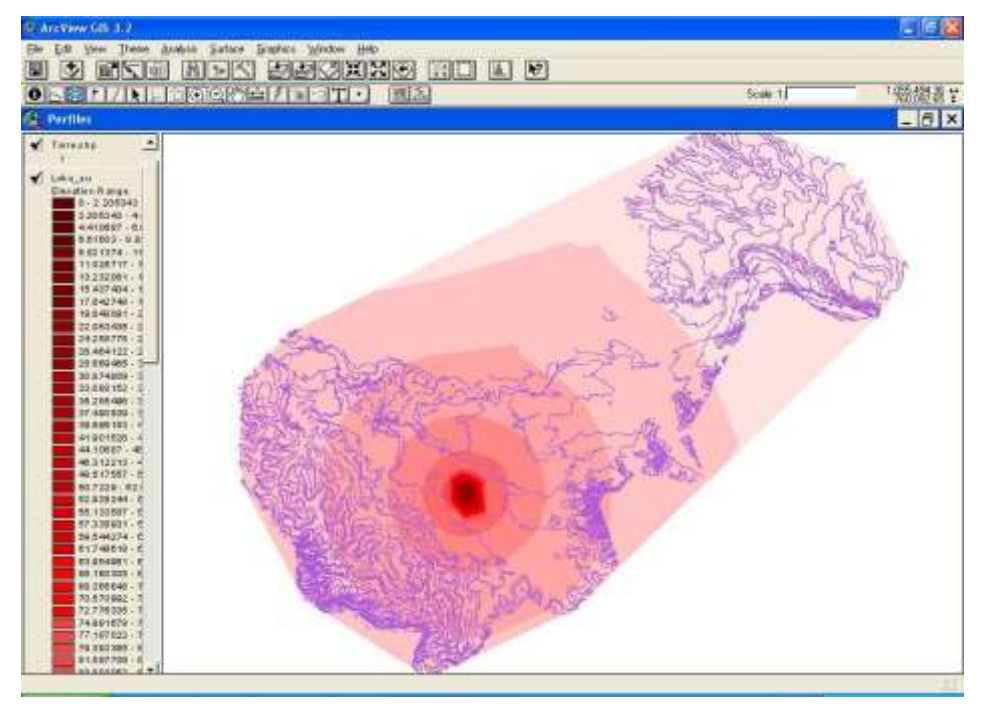

#### **Hata-Okumura Urbano**

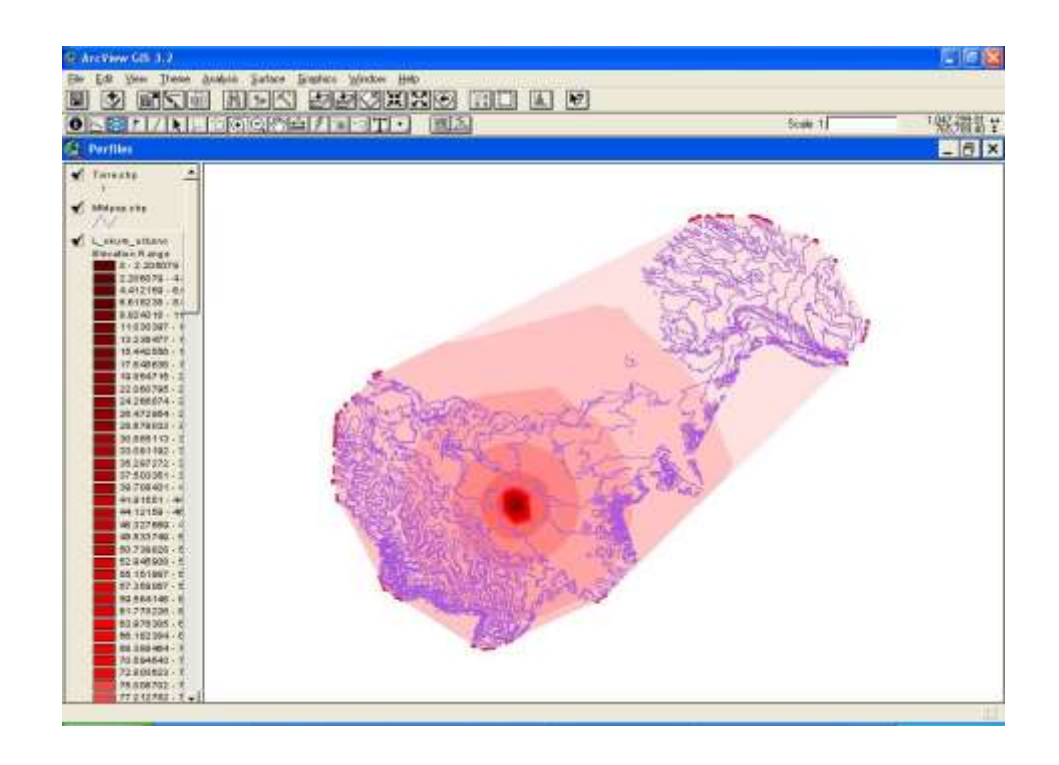

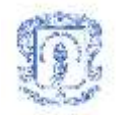

#### **Hata-Okumura Rural**

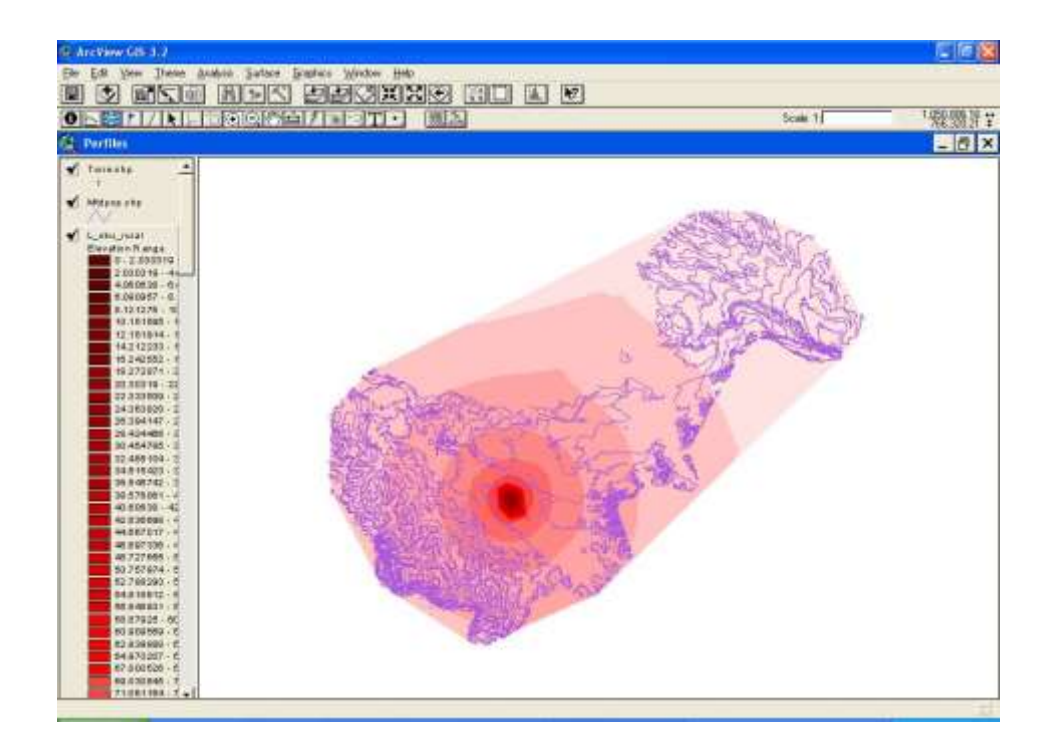

#### **Hata-Okumura Abierto**

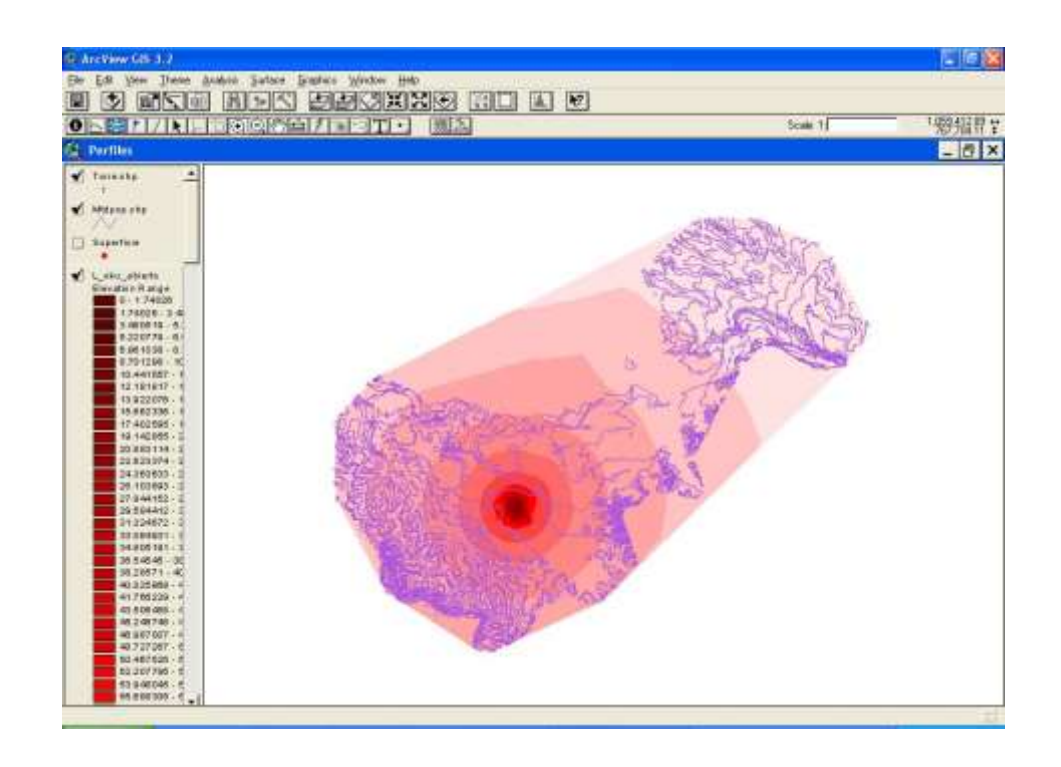

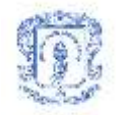

### **Modelo COST-Walfisch-Ikegami LOS**

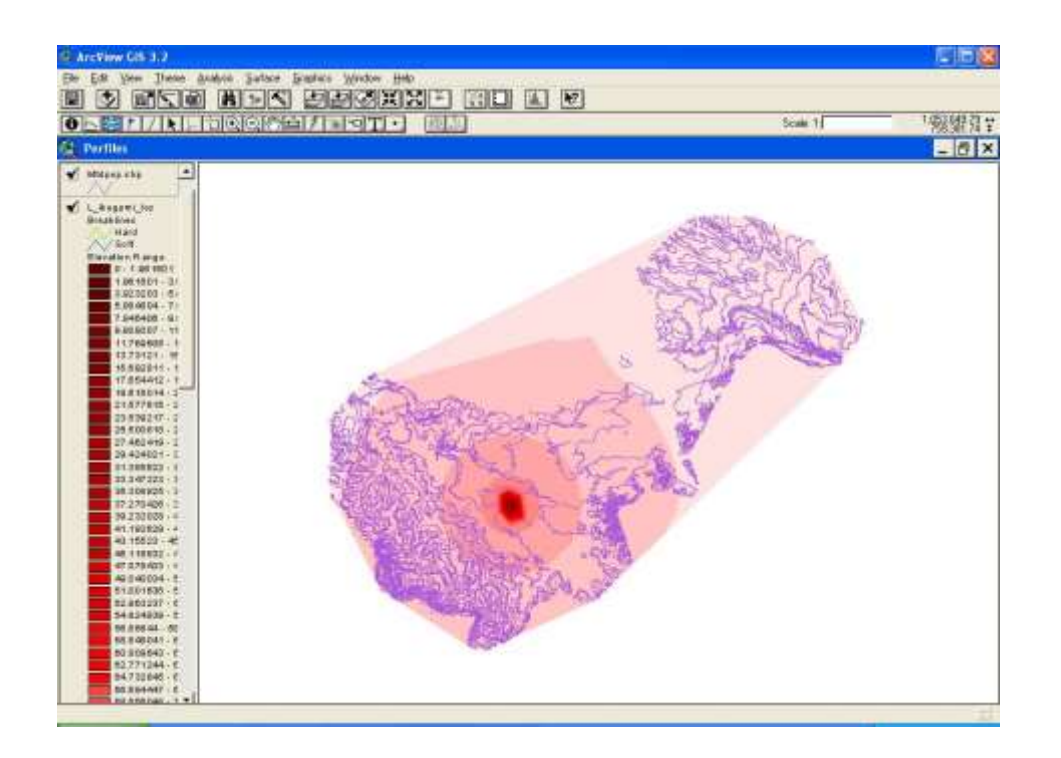

### **Modelo COST-Walfisch-Ikegami NLOS**

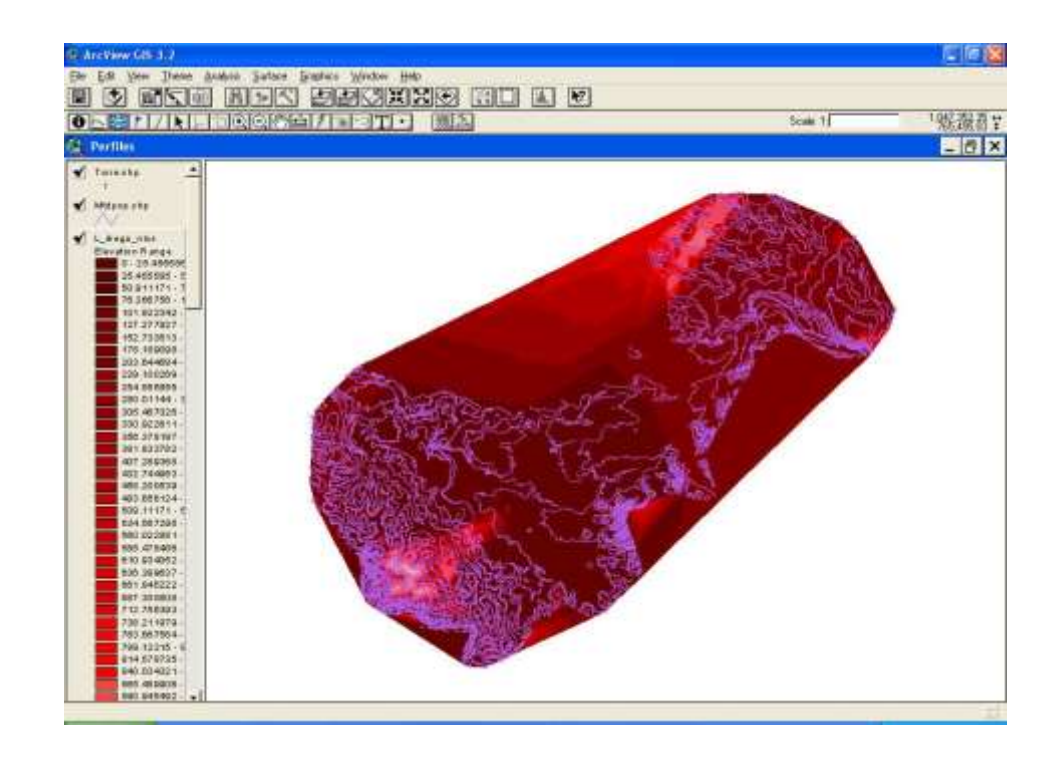

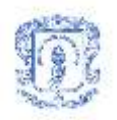

También podemos generar y visualizar el MTD de Popayán utilizando la extensión de ArcView llamada "3D Analyst" asi:

Seleccionamos la capa que contine las curvas de nivel, luego en el menú:

Surface/Create TIN from Feature

Aparece este cuadro de dialogo:

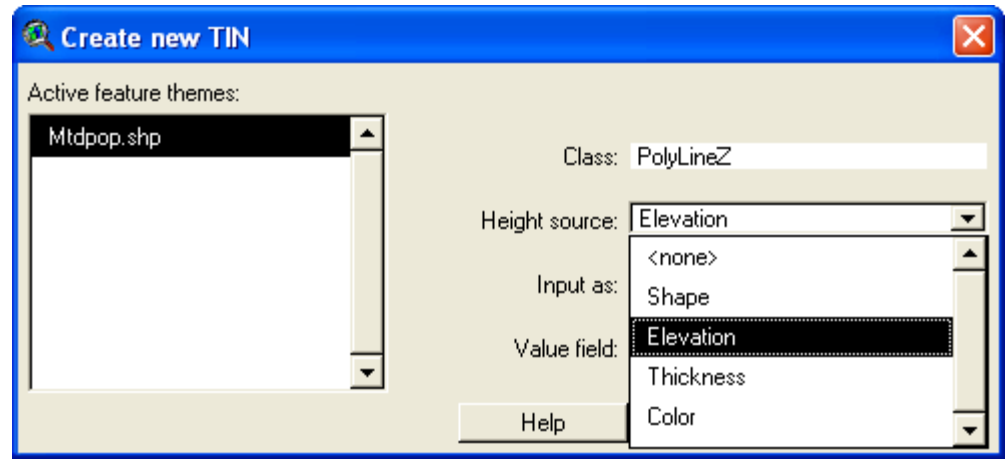

Escogemos el campo q representa la elevación de terreno en (Heigth source). Después de aceptar los parámetros, no pregunta donde deseamos almacenarlo

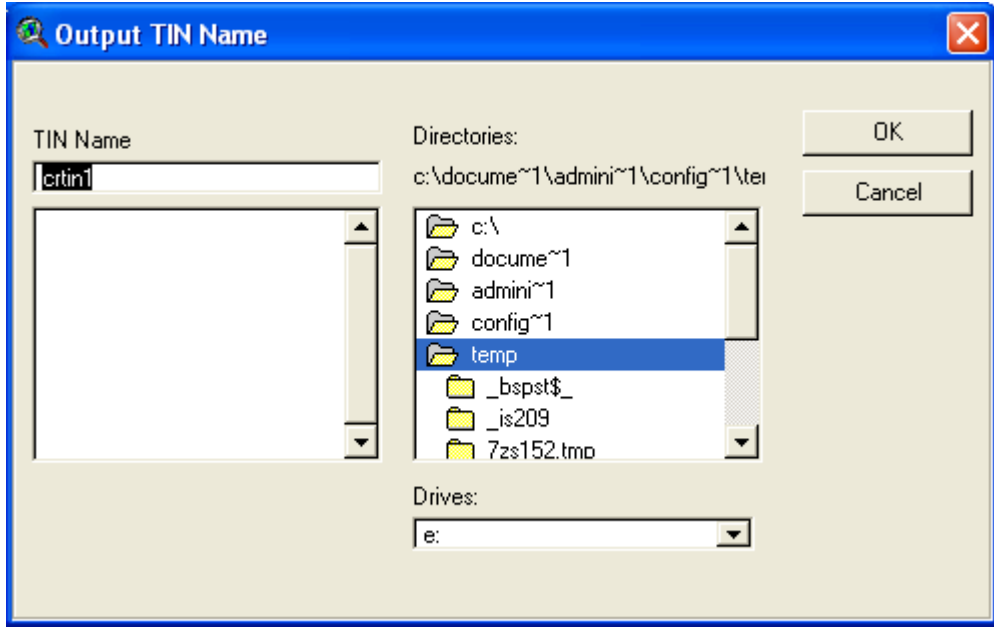

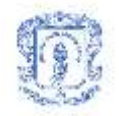

#### Y se genera la superficie que reprenda el MTD obteniendo el siguiente grafico:

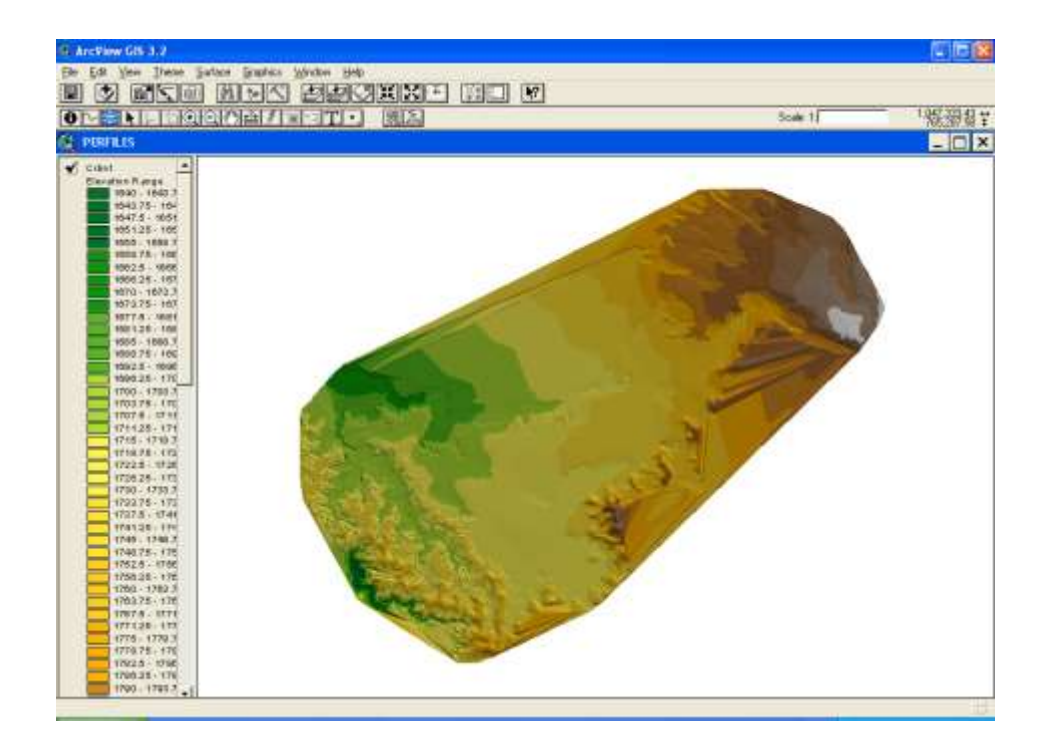

Podemos realizar una visualización 3D del MTD obteniendo las siguientes imágenes:

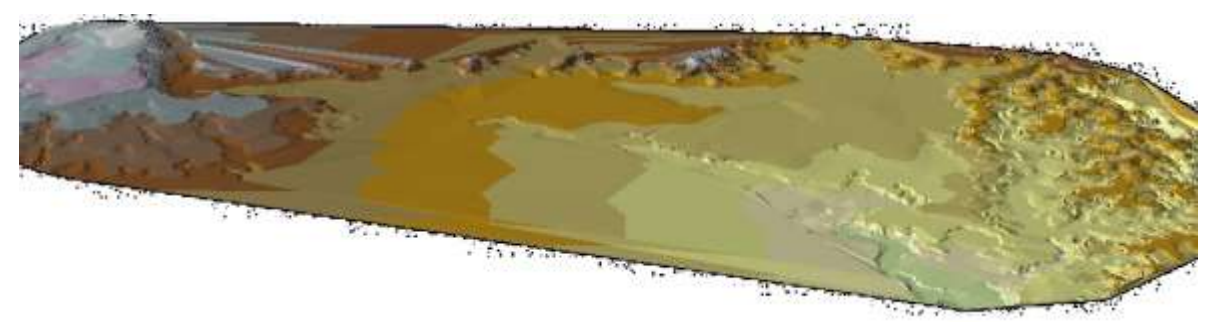

Desde el occidente

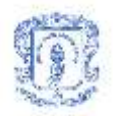

#### Desde el oriente

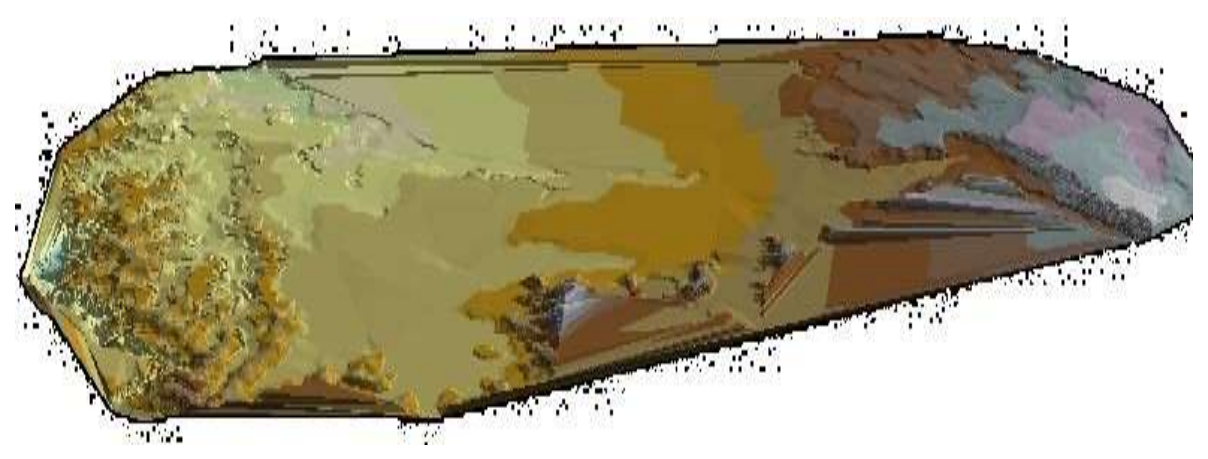

Acercamiento a "Las Tres Cruces" a la izquierda, incluyendo al al "Morro" a la derecha.

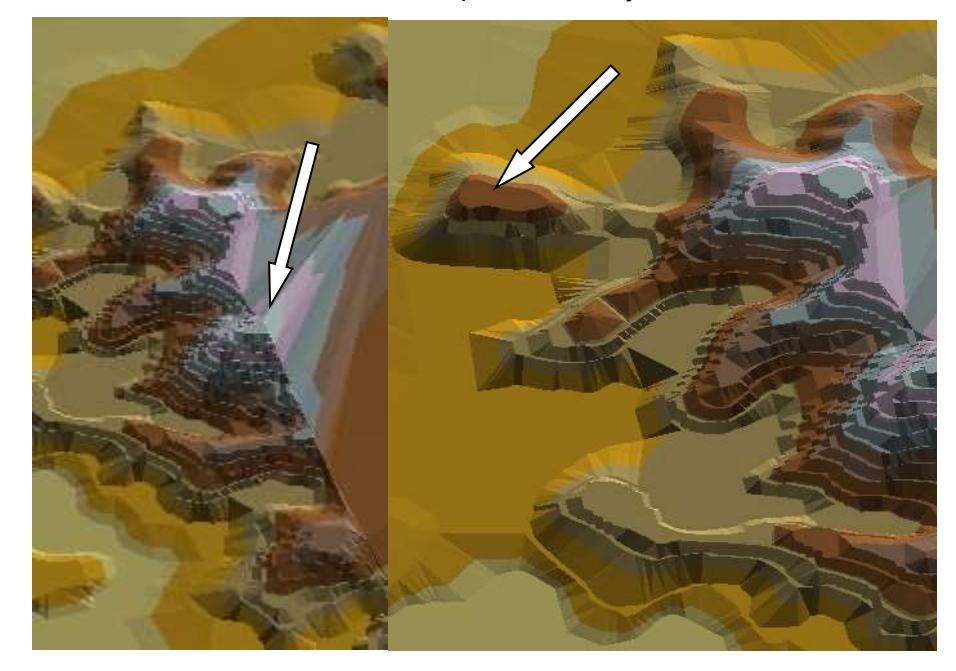

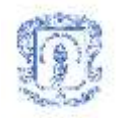

## <span id="page-15-0"></span>**ANEXO B. DIAGRAMAS DE CLASES USADAS POR ARCVIEW**

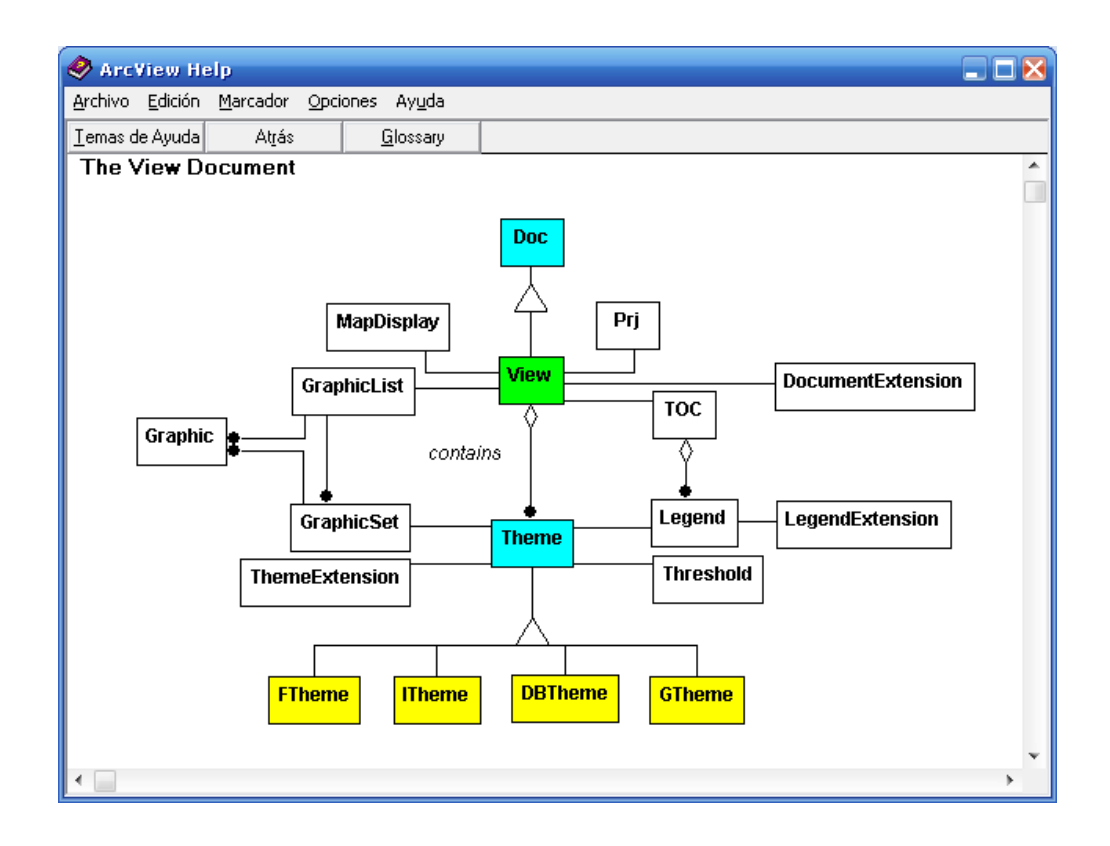

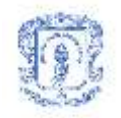

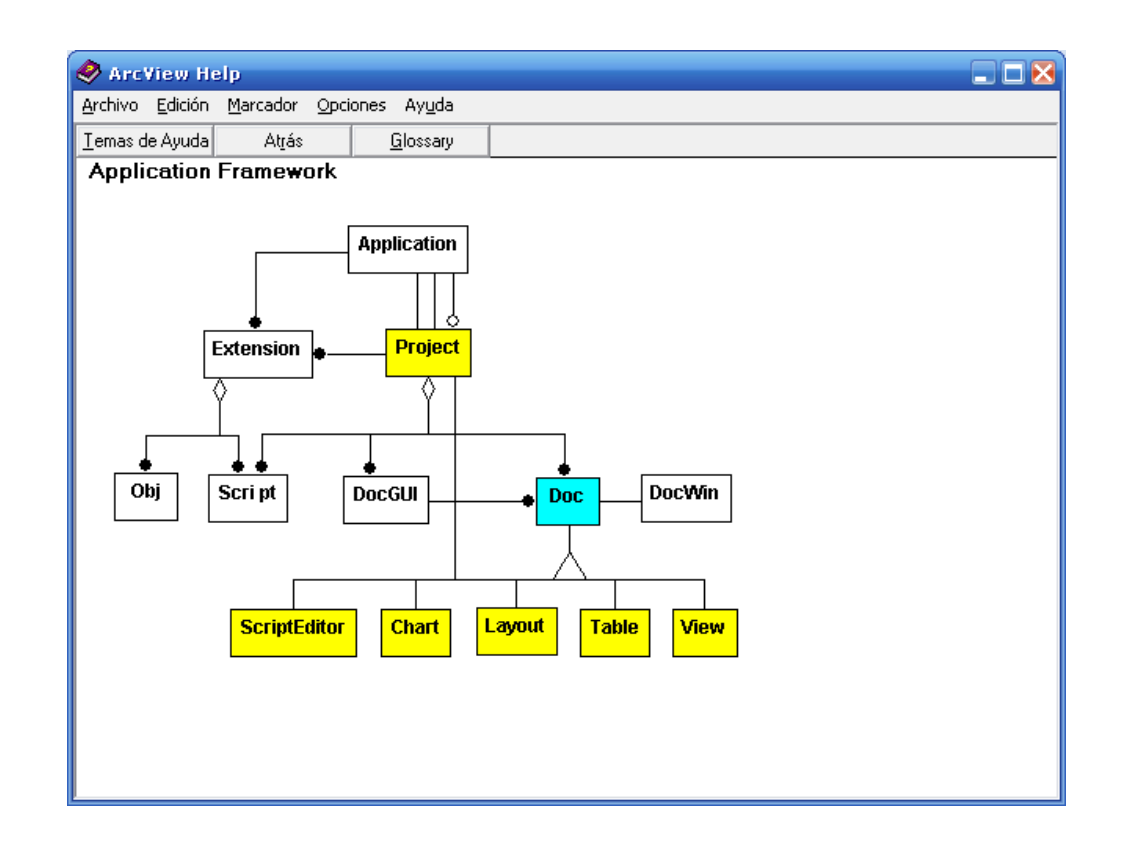

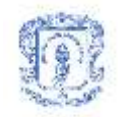

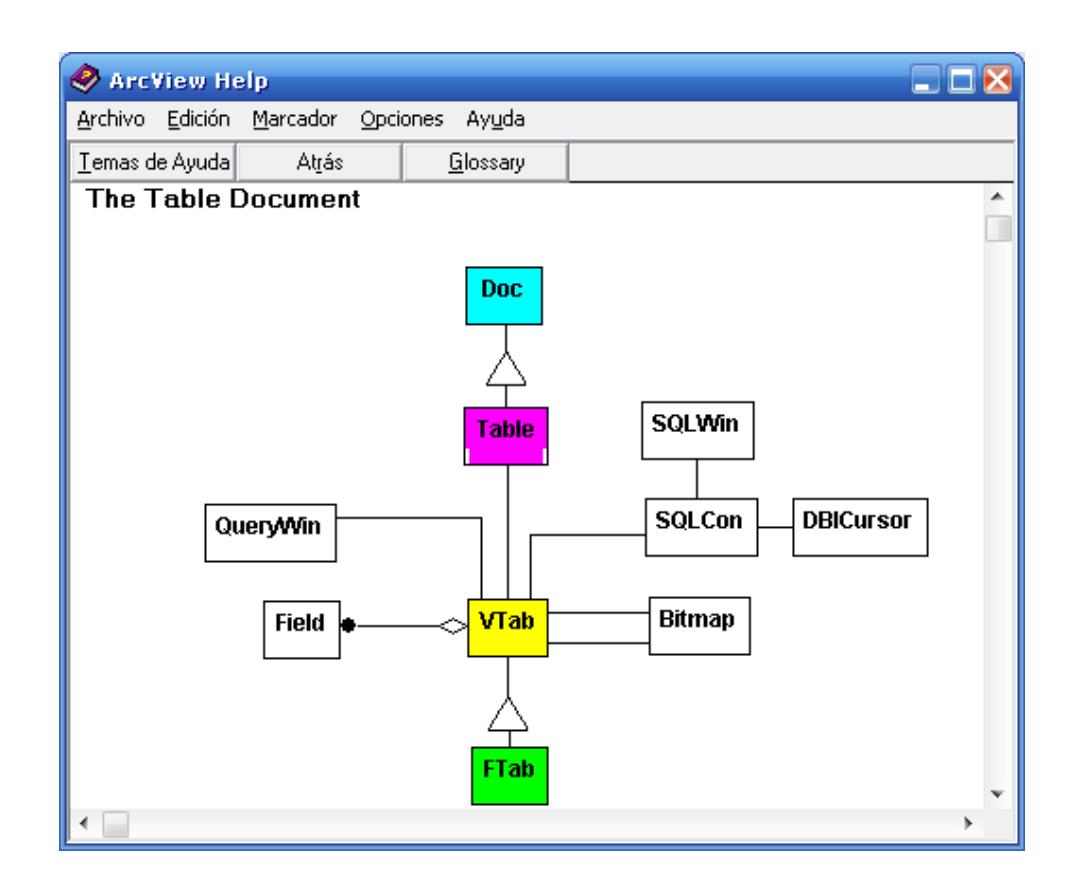

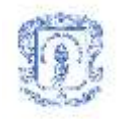

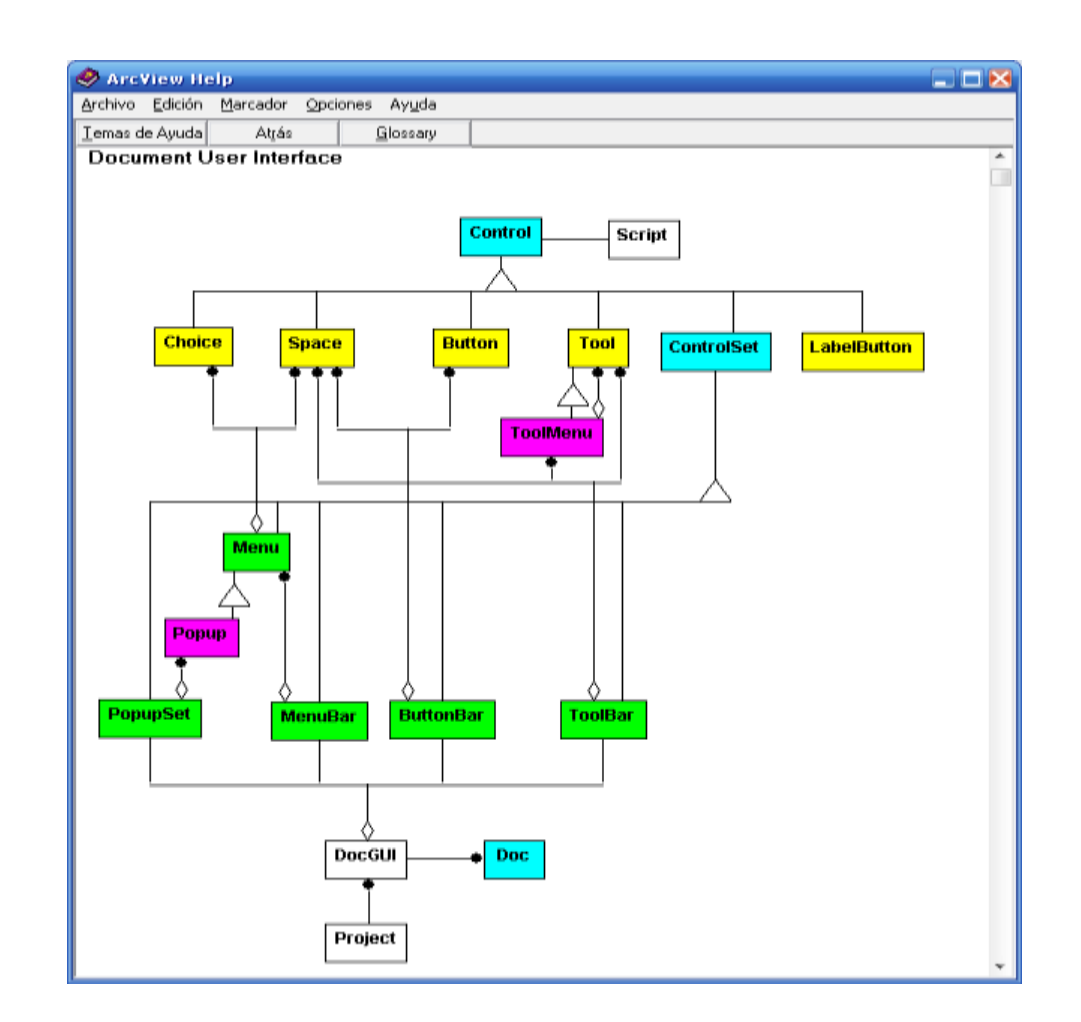

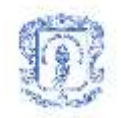

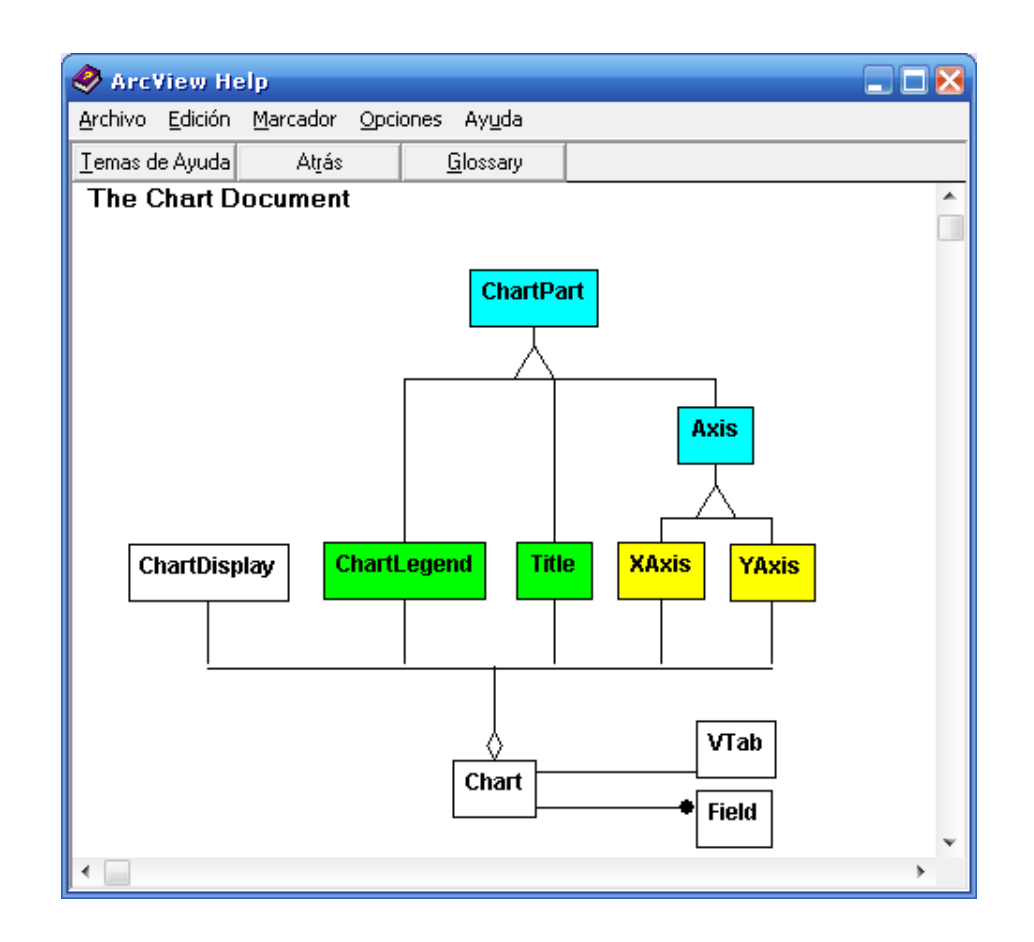

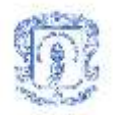

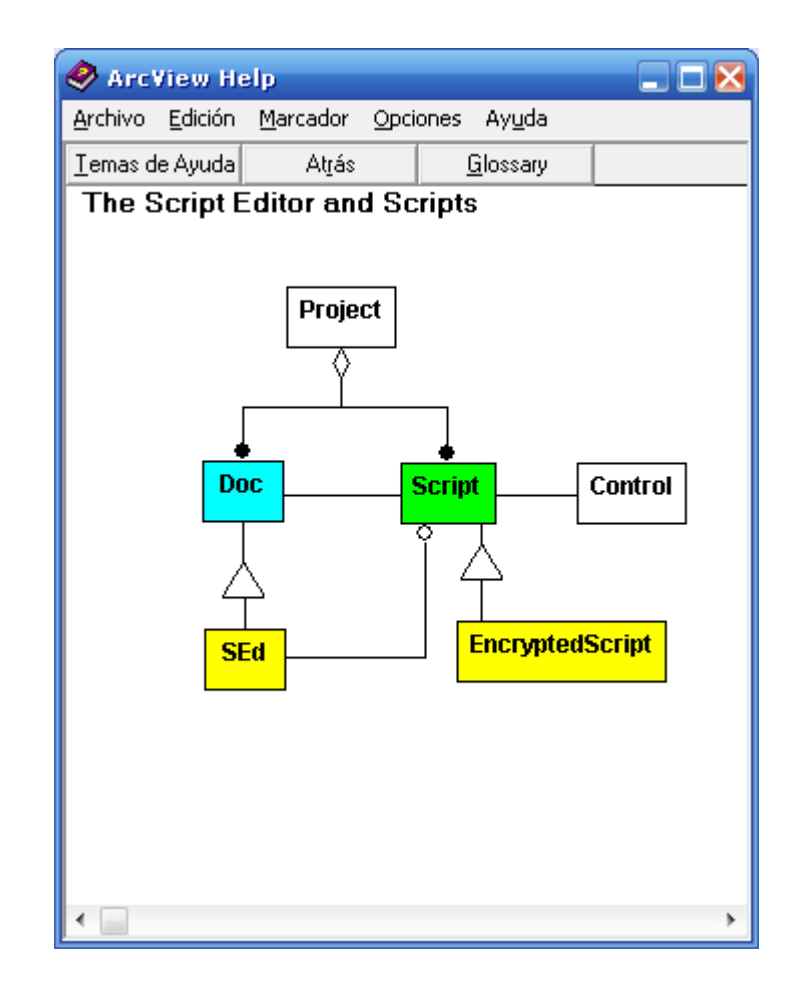

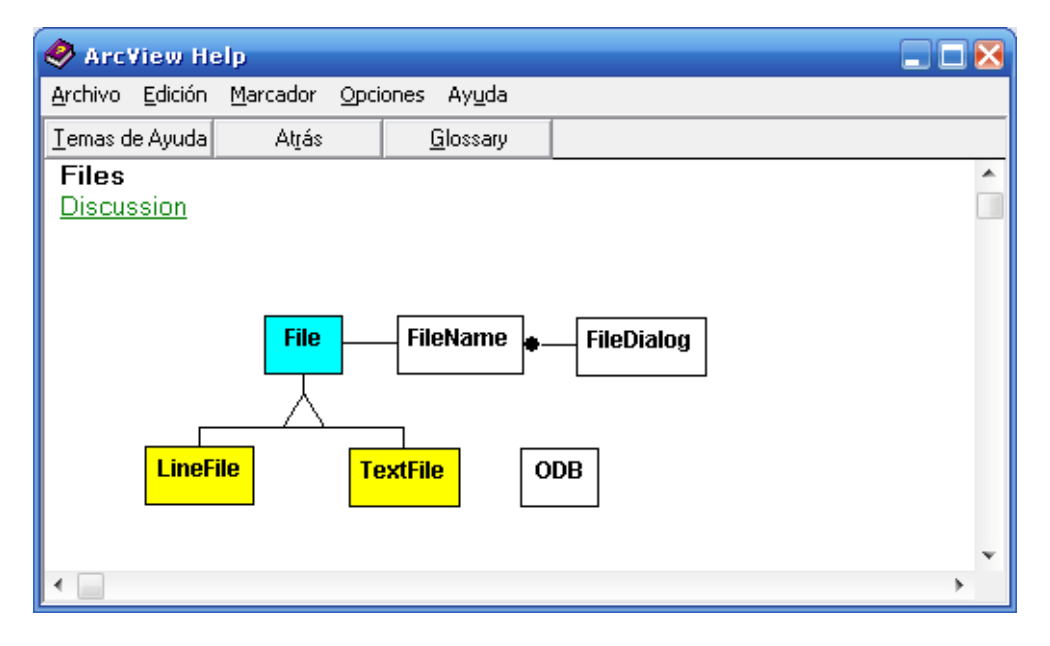

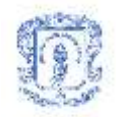

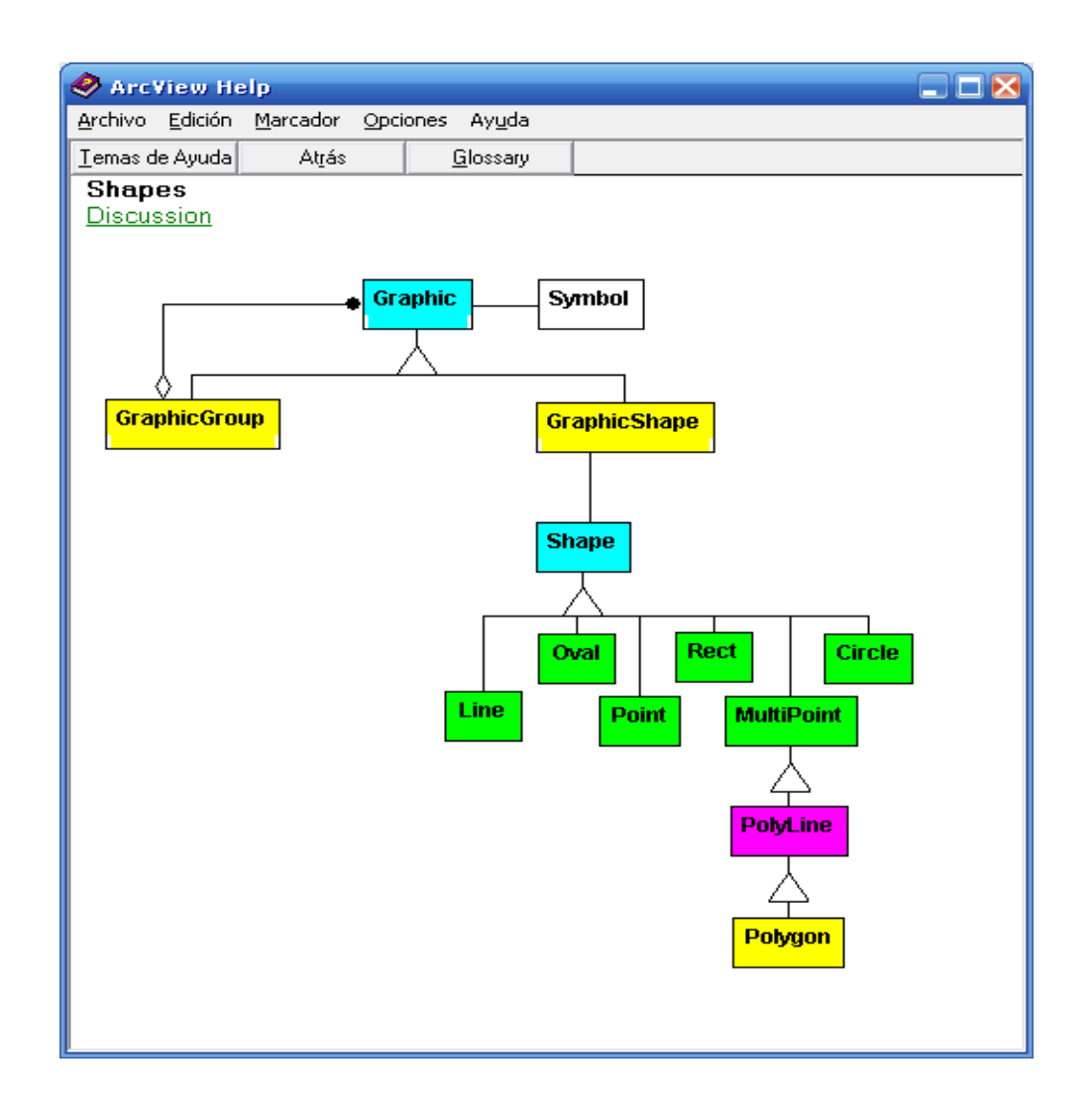

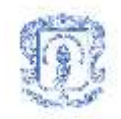

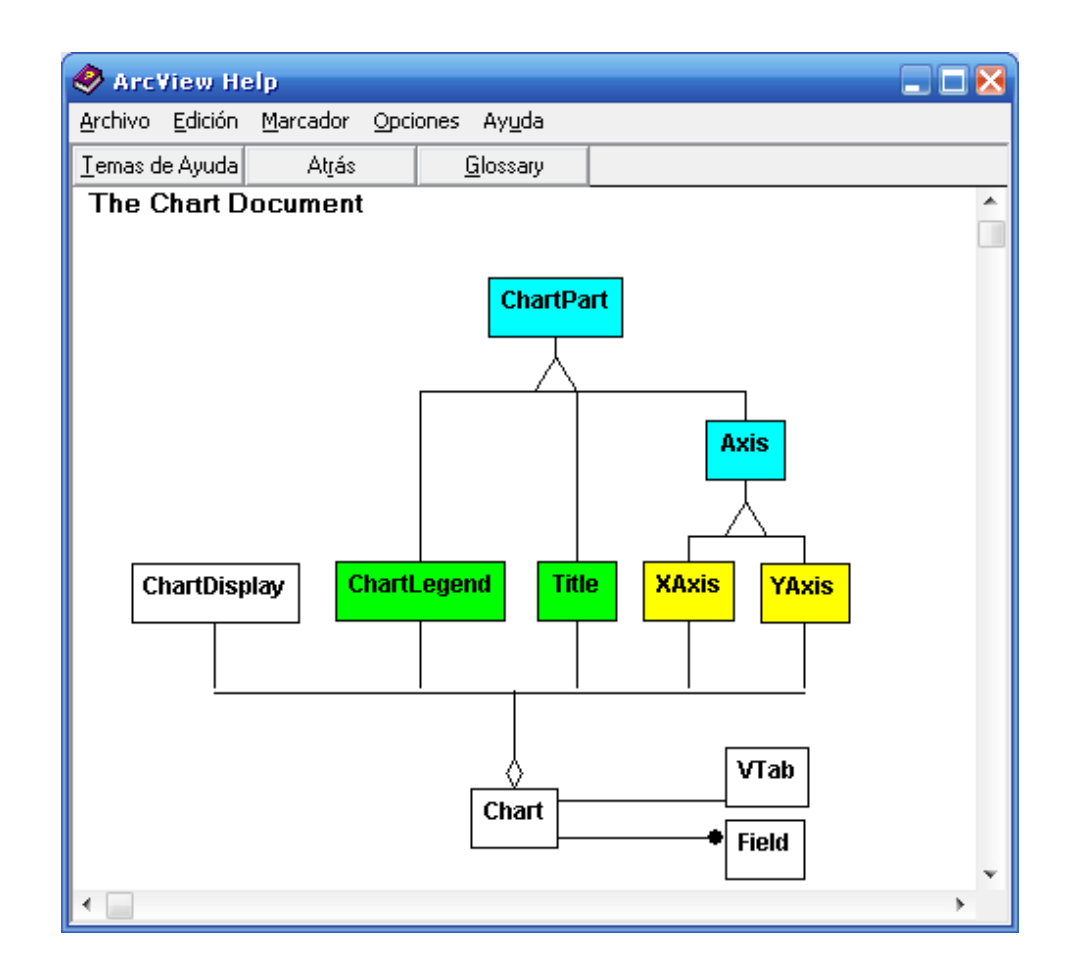

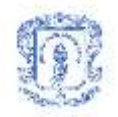

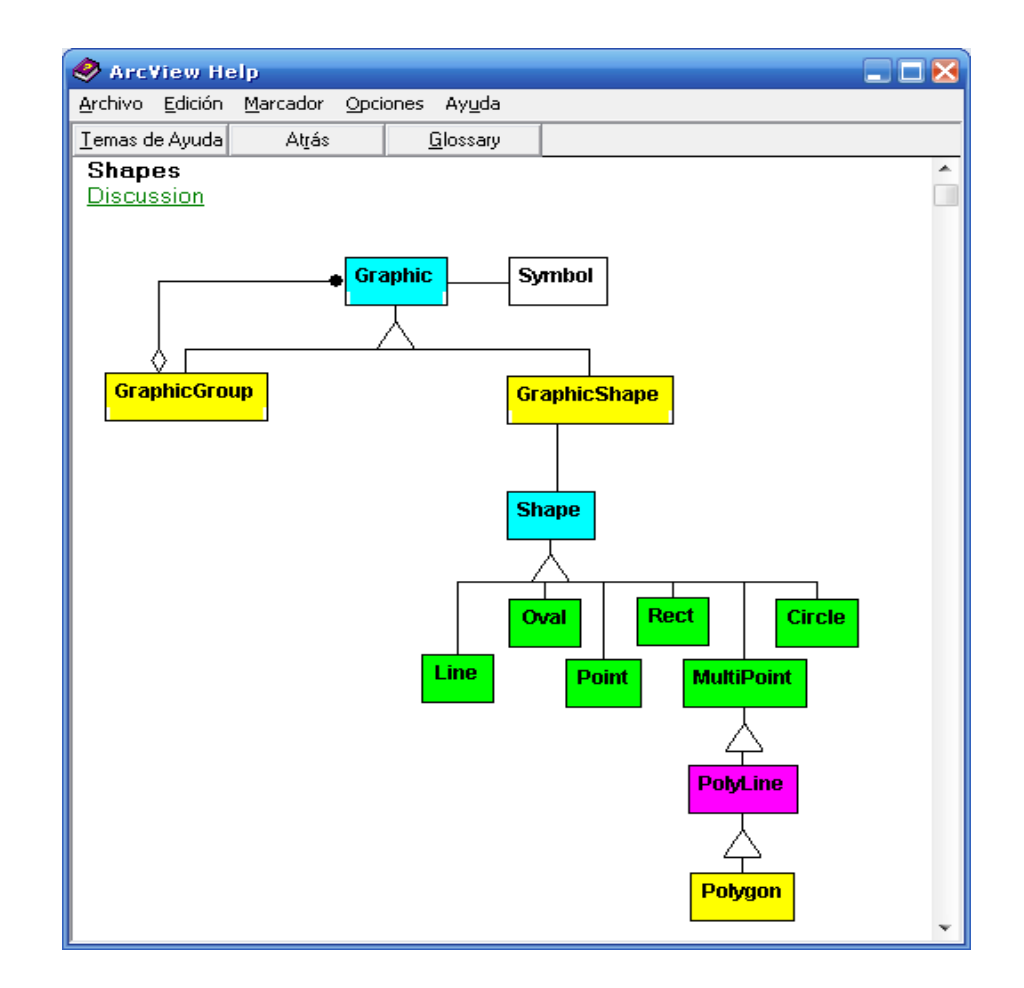

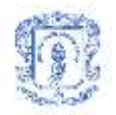

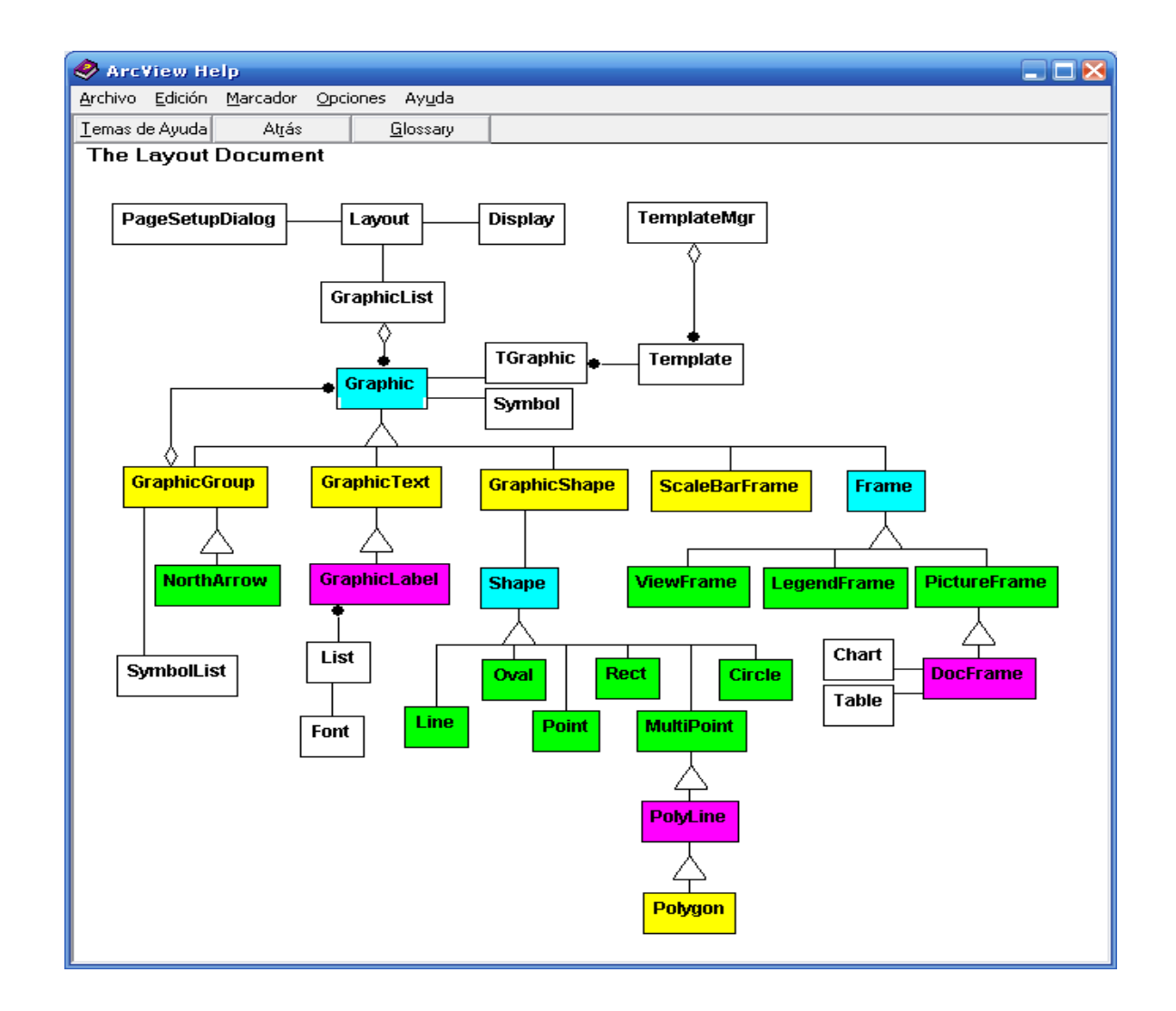